## **Register for Outage Texting via SmartHub Web**

**To register your number within SmartHub web, follow these easy steps:**

To register your number within SmartHub via the web, log into your LCEC SmartHub account. If not registered refer to Setting up an account.

- **1.** Select the "Notifications" tab
- **2.** Select "Manage Contacts"
- **3.** Select "+ Add Phone Contact"

**4.** Enter "Phone Number:" with area code and check "Receive Text Messages" select "Continue"

**5.** Accept "Terms and Conditions"

**6.** You will receive a text code to your registered mobile number

**7.** You will enter the text code in the indicated

"Phone Verification Code" box and click "Save Contact"

**8.** A text message will be sent verifying registration is complete

**9.** To verify number is correctly enrolled. Go to "Manage Contacts" and "Verified Contacts" to ensure the number is "Text Enrolled"

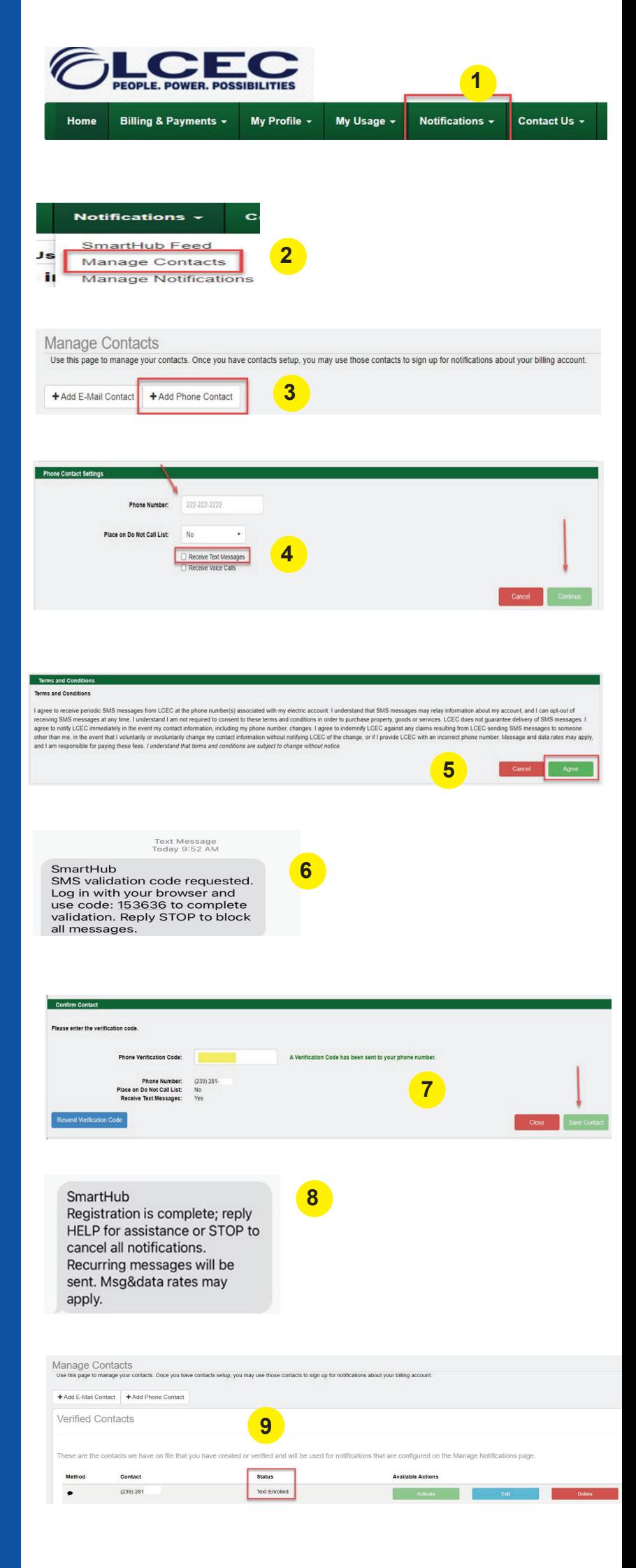